# **Website Editor**

| ъ.  |     | - |     |     |
|-----|-----|---|-----|-----|
| Pa  | OA  | к | 201 | CC  |
| 1 a | z.c | ப | ası | LUS |

**Editing Basics** 

Website Editor

Page Editor - Page Menu

Page Editor - Other Menus

Working with Styles, Classes, and Stylesheets

**Working with Forms** 

Working with Colors

Working with Buttons

Working with Calendars

# **Page Basics**

## Start Building a Website | Simple and Advanced Mode

## Start Building a Website

By default, your Web site was created with a template. You may decide to <u>build your Web site from a template</u> or to <u>build your Web site from scratch</u>. For advanced design options, click <u>here</u>. What follows is a basic summary of the steps needed to start building your Web site. Please click on the underlined links to take you to the appropriate pages for each topic.

# **Start from the Beginning**

# 1. Plan and Organize

Plan and organize the text to put on your pages, the images to place on your pages, the location of things on your pages, and your page organization (that is, how many pages you would need and which pages would be accessible from where). This step is the most critical, as building a Web site and then finding a mistake in your Web site structure could cause you to have to start from the beginning. This step can also minimize repetition as well as plan for future growth.

## 2. Create a Template Page

- Create a new page that will be your template (name the page "template.html" so that you will know what the page is for). Your template page will be used as a guide so that pages copied from the template page will look identical to the template page.
- <u>Create a color palette</u> so that you can define your colors for the Web site. If you have colors defined before you start, you will be able to just apply the colors to your pages and components without having to constantly create colors as you go.
- Create a <u>table component</u> as the first component for the template page. With the table component, you will be able to organize other components on the page with ease. You can designate the structure of the table by <u>adding and merging columns</u> and rows for the table.
- Create a <u>navigation component</u> so that visitors to your Web site can navigate between Web pages.
- Add <u>text components</u> and <u>image components</u> that you would like to display for all of your pages.

# 3. Create New Pages

- <u>Create your new pages</u> so that the components from the template.html page will be copied on to your new pages.
- Add <u>text components</u> and <u>image components</u> to each of your pages.

## 4. Publish

<u>Publish</u> your Web site to save and apply your changes so that Web site visitors can

see the latest changes to your Web site.

# **Start from a Template**

# 1. Modify the Page Design

Edit the design of all of the pages to fit your design ideas and design tastes; including the table, logos, header images, and navigation.

## 2. Modify Content

Edit your <u>text</u> and <u>images</u> to fit your needs. If necessary, you may add additional components.

# **Advanced Design**

# HTML and Javascript

If you are familiar with using HTML and Javascript, you would input them to the page as <u>literal components</u>. If you need to input the code to the HEAD section of a page, you would input that code in to the <u>Page Properties</u>.

# o Foreign Language

To set up your Web site for other foreign languages, you would input a <u>Language</u> <u>Translator component</u> on to the page.

# Splash Introduction page

To set up a splash introduction page for visitors to your Web site, you would click on the link "Add Splash Page" in the Website Editor main menu.

# Stylesheet and Classes

If you are familiar with using <u>style sheets</u> and <u>classes</u> you can apply them to the template page before starting with the template page. Once your styles and classes have been defined, you will be able to use them on <u>components</u>. For more information on stylesheets, styles, and classes, <u>click here</u>

# Back to the Top of the Page

# Simple and Advanced Mode

This tutorial covers making modifications in Advanced Mode for the 3.0 Administration. There are more options and functionality in Advanced Mode than Simple Mode. Also, simple Mode will not allow you to add or remove components, it will only allow you to modify existing components.

To convert from Simple Mode to Advanced Mode, follow these steps (please keep in mind that you can only switch between Simple and Advanced Mode if you have at least one page for your Web site, disabled or active). From the Administration home page, click on the blue text of your sitename. Click on

the button "Edit" for any of your pages to enter the Page Editor. Click on the button "Options" in the top-left corner of the Web page. A small window appears.

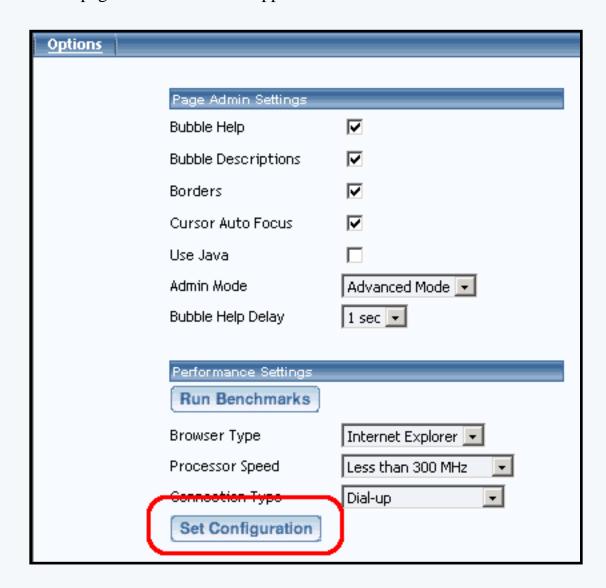

Select "Advanced Mode" in the drop-down menu next to the text "Admin Mode". Click on the button "Set Configuration" to save and apply your changes.

Back to the Top of the Page

# **Page Editor**

# **Editing Basics**

## **Editing Navigation | Editing Basics**

## **Editing Navigation**

The Page Editor has been minimalized to reduce the amount of menus that might clutter your view of the page that you want to work with.

In the top-left corner of your Internet browser window, you will have five buttons: <a href="Page">Page</a>, <a href="Main">Main</a>, <a href="Main">Page</a>, <a href="Main">Main</a>, or "Options" will cause a menu window to appear. The "Reload" button will refresh or reload the page. The "Back To Main Menu" button will return you to the <a href="Website Editor main menu">Website Editor main menu</a>.

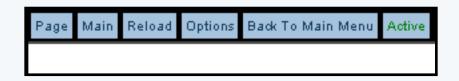

Next to the buttons, the Page Editor will inform you whether the page is <u>active or disabled</u>.

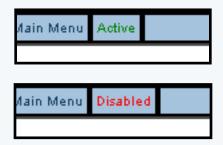

You will still be able to modify a disabled page but there will be no way to access the disabled page outside of the Administration. Once the page is enabled, the page will work normally.

In the top-right corner of your Internet browser window, you have a button to access <u>Help</u> which will open up the User Guide in a new window.

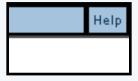

# Back to the Top of the Page

# **Editing Basics**

**Copy Components** 

Copy Page

Add Component

**Modify Component** 

**Copying Components** All components can be <u>copied</u> or <u>used</u> multiple times on multiple pages. If a component is copied, the Administration will create an exact replica of the component - each component can then be changed separately without the changes affecting the other component. If a component is used by multiple pages, all of the used components are linked together so that any changes on the component will be reflected on all of the used components. Click here for a <u>more</u> detailed explanation on copying and using components.

**Back to Editing Basics** 

Back to the Top of the Page

## **Copy Page**

When a <u>page is copied</u>, the Administration creates an exact replica of the page. <u>All components</u> on the previous page, except for container components, will be used by the new page. <u>Container components</u> will be <u>copied</u> to the new page and any components inside of a container component will be <u>used</u> by the newly created page. Click here for a <u>more detailed explanation on copying pages</u>.

**Back to Editing Basics** 

Back to the Top of the Page

# **Adding Components**

To add a component to a page, you would click on the button "Page" in the top-left corner of the Page Editor. Select the component type that you would like to add to the page.

In Advanced Mode, you can add a component inside of a <u>container component</u> by clicking on the editing squares in the top-left corner of the container cell.

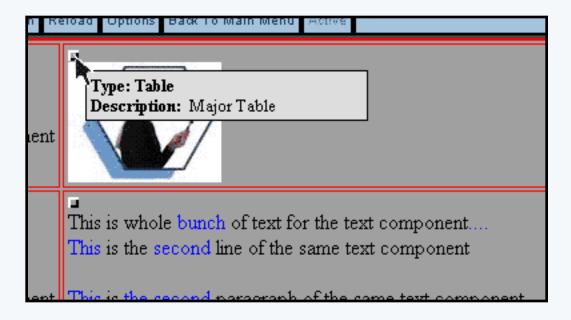

Select the component type from the pop-up menu that you would like to add to the container cell.

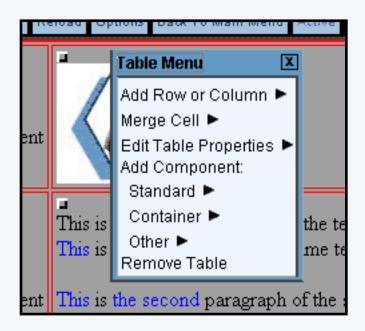

Click here for a more detailed explanation on adding components.

**Back to Editing Basics** 

Back to the Top of the Page

# **Modifying Components**

When you click on any component, you will get a pop-up menu to edit and remove the component.

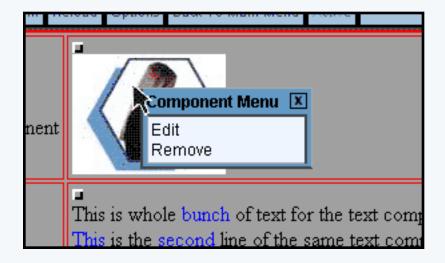

If there are multiple components in a container cell, you will also have the option to sort a component ahead or behind of other components. Moving a component ahead will sort the component in to the right or under the other component. Moving a component behind will sort the component to the left or above the other component.

For example, if you have two text components and you want to move the second text component on top of the first text component, you would either move the first text component ahead of the second text component...

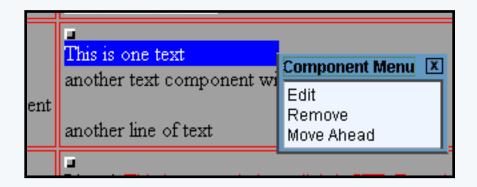

...or you would move the second text component behind the first text component.

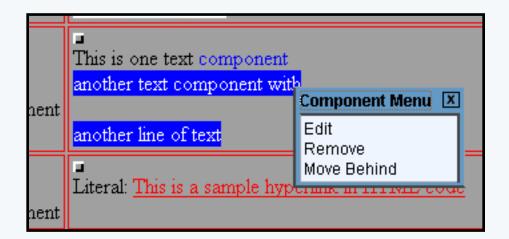

Both choices will achieve the same effect, to move the second text component on top of the first

text component.

Back to Editing Basics

Back to the Top of the Page

## **Website Editor**

Edit Pages | Overview | Properties | E-Commerce | Change Website | Tool Box

#### Overview

The Website Editor area of Administration allows you to manage all aspects of a Web site. When you access Website Editor, its secondary navigation bar provides tabs to access its major subareas:

- Edit Pages offers a main menu for managing the site's pages, to publish and view your site, and to access the Page Editor.
- <u>Properties</u> lets you manage Web site information such as addresses, contact information, the site's name and password for login, etc.
- Ecommerce provides a comprehensive set of options to set up and manage the site's product catalog and shopping options.
- <u>Change Website</u> allows you to switch to another Web site's Website Editor without having to return to the Account Manager home page.
- <u>Tool Box</u> offers tools to manage the site's physical files and password protect directories, work with forms and their submissions by visitors, manage which other users can access which part of the site's Administration, and much more.

To access the Web site Editor, you click the "My Account" link in the Administration main navigation menu. Select a Web site from the dropdown menu of your Web site(s). Or if you have been given permission to access Administration for other users' sites, select a site from that dropdown menu. The "Edit Pages" subarea of Website Editor will appear first. Use the tabs provided to switch to other subareas of Website Editor.

#### **Edit Pages**

#### Template: Photographers - Portrait Scheme: Purple [ Activate Website ] [Create New Page ] [Add Splash Page ] [Pre Publish Checks ] [Publish ] [View Site ] [Delete Unused Components ] [Delete Unused Images ] [Change Page Order ] [Change Template ] Rage Modifier Filename Menu Name Status Editor ☐ Home index.html Home Active Edit / View About Us about.html About Us Active Edit / View Contact Us contact.html Contact Us Active Edit / View Services services.html Services Active Edit / View ■ Portfolio Portfolio Active Edit / View portfolio.html Weddings Weddings Active Edit / View weddings.html Feedback feedback.html Feedback Active Edit / View Template TEMPLATE.html Active Edit / View splash Edit / View splash.html Active

[Set Pages To Active] [Set Pages To Disabled] [Select All] [Select None]

[Find Components] [Edit Style Sheet] [Edit Color Palette] [Undo | Redo]

Template Info
Activate Website
Create New Page
Add Splash Page
Pre Publish Checks
Publish
View Site
Delete Unused Components

**Delete Unused Images** 

Change Page Order

Change Template

Page Modifier

Find Components

Edit Style Sheet

**Edit Color Palette** 

Undo

Redo

## **Template Information**

At the top of the Website Editor main menu, you will see your sitename in bold. Below that, you will see the template that is currently applied to your Web site:

```
mynewwebsite
Template: Abstract 1 Scheme: Blue

[Create New Page ] [Add Splach Page ] [Pre Publish Checks ] [Publish ] [View Site ]

[Delete Unused Components ] [Delete Unused Images ] [Change Page Order ] [Change Template ]
```

## Back to the Top of the Page

#### **Activate Website**

This link allows you to add this Web site to your <u>cart</u> so that you can activate and purchase this Web site. Once the Web site has been activated, this link will disappear from the Administration.

```
[ Activate Website ]

[Create New Page ] [Add Splash Page ] [Pre Publish Checks ] [Publish ] [View Site ]

[Delete Unused Components ] [Delete Unused Images ] [Change Page Order ] [Change Template ]
```

### Back to the Top of the Page

#### **Create New Page**

To create a new page, click on the link "Create New Page". The Website Editor will reload the page with information for your new page.

```
Template: Abstract 1 Scheme: Blue
[Activate Website]
[Create New Page] Add Splash Page] [Pre Publish Checks] [Publish] [View Site]
[Delete Unused Components] [Delete Unused Images] [Change Page Order] [Change Template]
```

Select a page that you may wish to <u>copy</u>, if not, do not choose an option for the drop-down menu next to the text "Select a page if you wish to copy it". Enter the filename of the new page (do not add the file extension) in the text field next to the text "Filename". Enter in the title of the page in the text field next to the text "Title". Enter the name of the menu for this page in the text field next to the text "Menu Name". If you want the page to be active or enabled when it is created, checkmark the box next to the text "Active". Please keep in mind that the filename should not have any spaces and that the filename is case sensitive.

That is, a Web page called "Location.ivnu" is different than "location.ivnu".

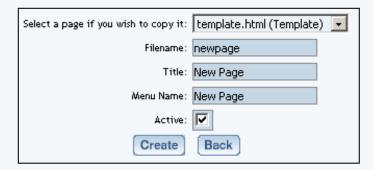

When a <u>page is copied</u>, the Administration creates an exact replica of the page. All <u>components</u> on the previous page, except for container components, will be <u>used by the new page</u>. Any <u>container components</u> will be <u>copied to the new page</u>; any components inside of a container component will be <u>used by the newly created page</u>.

When done entering in the information for the new page, click on the button "Create". If you do not want to create a new page, click on the button "Back" to return to the Website Editor main menu.

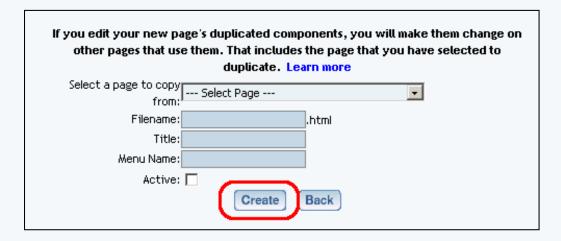

## Back to the Top of the Page

### **Add Splash Page**

To create a splash introduction page that will display when visitors first arrive at your Web site, click on the link "Add Splash Page". The system will then create a splash.html page for your Web site; this page will be the first page that a customer will see when they visit your site.

The splash.html is a normal page, but a <u>Flash component</u> will be places on the page and will take up the whole page as it is displayed on a visitor's Web browser. The Flash component can be modified and removed as a normal Flash component.

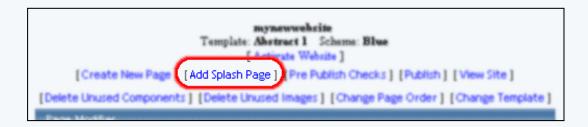

### Back to the Top of the Page

```
| Template: Abstract 1 Scheme: Blue | Activate | Making | Create New Page | [Add Splash Page | [Pre Publish Checks ] | Publish | [View Site ] | Delete Unused Components | [Delete Unused Images ] | Change Page Order | [Change Template ]
```

When you run a pre-publish check on your Web site, the Pre Publish Checks tool will check your website to see if your calendars, forms, and product items are set up correctly (if you have those components set up on your website). If you have those components, you will see something similar to the following when you reun the Pre Publish Check:

| Status | Туре     | Component Name            | Comment                               | Select             |                             |
|--------|----------|---------------------------|---------------------------------------|--------------------|-----------------------------|
| PASS   | Form     | newer form                | my new form processor selected.       | [Form Manager]     | my new form processor 💌     |
| PASS   | Form     | new form                  | my new form processor selected.       | [Form Manager]     | my new form processor 💌     |
| ALLED  | Calendar | my new calendar component | No calendar selected                  | [Calendar Manager] | Select Calendar 🔻           |
| PASS   | Item     | my new item               | carton of pencils - ZF22278 selected. |                    | carton of pencils - ZF22278 |
|        |          |                           |                                       |                    | [Back ] [Update]            |

If you get an error message, "FAILED", you will need to correct the error before continuing. Click here for more information on form components, calendar components, and item components. For this example,...

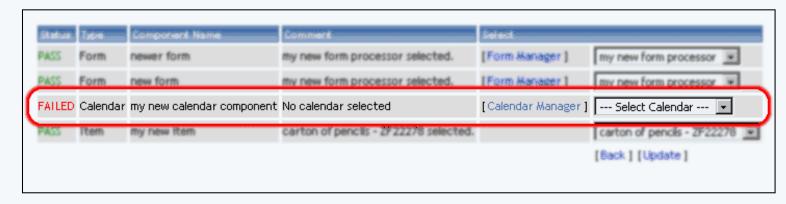

...no valid <u>calendar</u> was chosen for this <u>calendar component</u>. This particular issue can be corrected by selecting an appropriate calendar to assign to the calendar component:

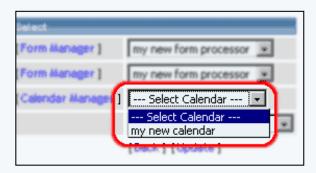

Once corrected, click on the link "Update" to have the Pre Publish Checks process check your setting again:

```
[Calendar Manager ] my new calendar ed. carton of pencis - ZF22278 • [Back [Update]]
```

If there are no errors, the link "Publish" will appear in the bottom-right corner:

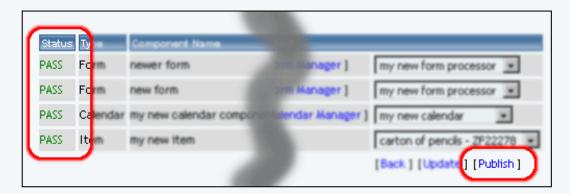

Click on the link to continue to Publish your Web site. Back to the Top of the Page

## **Publish**

When you proceed with this function, the Administration will integrate all (if any) changes to the Web site.

```
mynewwebrite
Template: Abstract 1 Scheme: Blue
[Activate Webrite]
[Create New Page ] [Add Splash Page ] [Pre Publish Checks [Publish]] View Site ]
[Delete Unused Components ] [Delete Unused Images ] [Change Page Order ] [Change Template ]
```

When the publish process is completed, you will see the following:

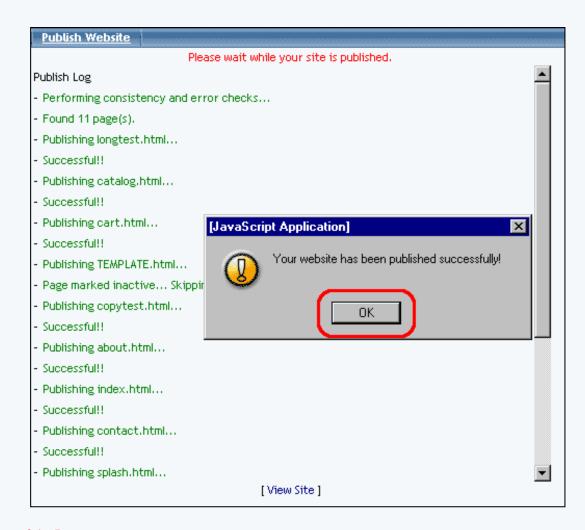

## Back to the Top of the Page

### **View Site**

Click this button to view your Web site. When you view the Web site, you will only see the information that was last published for your Web site.

```
| Template: Abstract | Scheme: Blue | Activate Webrite | |
| Create New Page | [Add Splash Page | [Pre Publish Checks | [Publish | [View Site ] |
| [Delete Unused Components | [Delete Unused Images ] [Change Page Order ] [Change Template ]
```

### Back to the Top of the Page

#### **Delete Unused Components**

When you click on "Delete Unused Components", a new window will appear. The Administration will display all of the components that it detects that is not in use on your Web site.

```
Template: Abstract 1 Scheme: Blue

[ Activate Website ]

[Create New Page ] [Add Splash Page ] [Pre Publish Checks ] [Publish ] [View Site ]

[Delete Unused Components ] Delete Unused Images ] [Change Page Order ] [Change Template ]
```

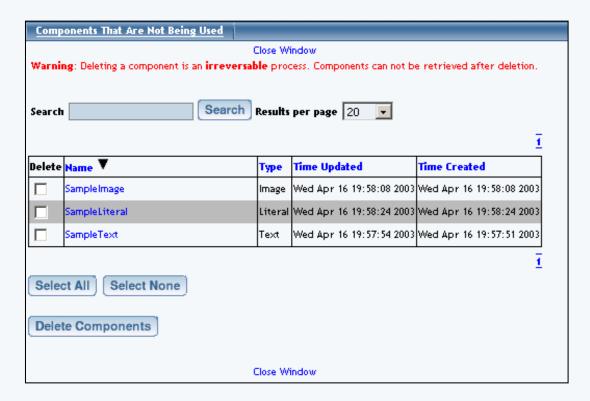

All unused components will be displayed in a table with information on the name of the component, the component type, the last time the component was updated, and the time the component was created. You can sort the list of components alphabetically by clicking on the name of the column. If you click on the column name again, the Administration will list the components by alphabet in reverse.

If you click on the name of the component, the Administration will bring up a new window displaying what the component looks like. You can then click on the button "Mark For Deletion" to designate this component to be deleted. When done viewing the component, click on the button "Close" to close the window.

| Delete Name ▼ | Туре    | Time Updated             | Time Created             |
|---------------|---------|--------------------------|--------------------------|
| SampleImage   | lmage   | Wed Apr 16 19:58:08 2003 | Wed Apr 16 19:58:08 2003 |
| SampleLiteral | Literal | Wed Apr 16 19:58:24 2003 | Wed Apr 16 19:58:24 2003 |
| SampleText    | Text    | Wed Apr 16 19:57:54 2003 | Wed Apr 16 19:57:51 2003 |

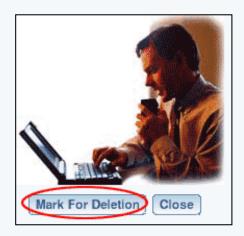

If you have many unused components, you can sift through pages of components by clicking on the page number to jump to that page.

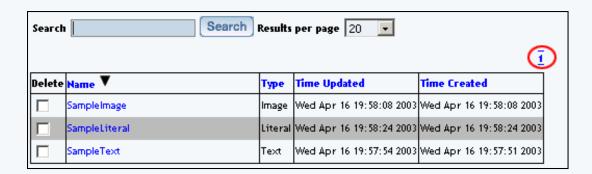

You can also search for unused components by using the provided field next to the text "Search" at the top of the window. After you have entered in the keyword(s) to search for, select how many results you want to list in the drop-down menu next to the text "Results per page". To search for your keyword(s), click on the button "Search".

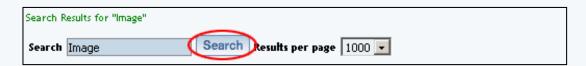

To delete unused components, click on the checkbox in the column "Delete" for the component. To select all of the components to delete, click on the button "Select All". To deselect all of the components, click on the button "Select None". When you are done designating which components to remove, click on the button "Delete Components".

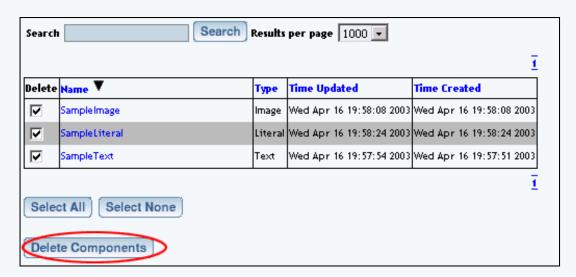

If you are done deleting unused components, close the window by clicking on the blue text "Close Window".

## Back to the Top of the Page

### **Delete Unused Images**

When you click on "Delete Unused Images", a new window will appear. The Administration will display all of the image files that it detects as not in use on your Web site.

```
| Template: Abstract | Scheme: Blue | Activate Webrite |
| Create New Page | [Add Splash Page | [Pre Publish Checks | [Publish | [View Site ] |
| [Delete Unused Components | [Delete Unused Images ] [ hange Page Order ] [Change Template ]
```

If you want to specify how many image files will be listed on one page, choose the number of files you would like to display

from the drop-down menu next to the text "Results per page".

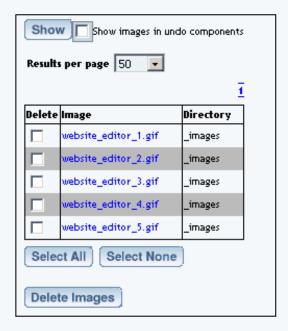

You can also specify if you would like to display image components that have recently been removed from the page due to an "Undo" command in the Page Editor. Check the checkbox next to the text "Show images in undo components". You must then click on the button "Show" to update how your images will be displayed.

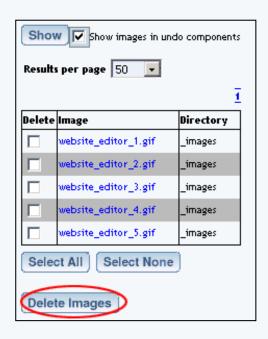

All unused images will be displayed in a table with information on the name of the image and the location of the image file.

If you click on the name of the component, the Administration will bring up a new window displaying what the image looks like. You can then click on the button "Mark For Deletion" to designate this image to be deleted. When done viewing the image, click on the button "Close" to close the window.

| Delete | lmage                | Directory |
|--------|----------------------|-----------|
|        | website_editor_1.gif | _images   |
|        | website_editor_2.gif | _images   |
|        | website_editor_3.gif | _images   |
|        | website_editor_4.gif | _images   |
|        | website_editor_5.gif | _images   |

If you have many unused images, you can sift through pages of images by clicking on the number of the page to jump to that page.

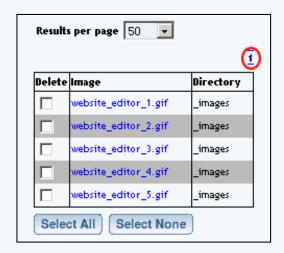

To delete unused images, click on the checkbox in the column "Delete" for the image you want to delete. To select all of the images to delete, click on the button "Select All". To deselect all of the images, click on the button "Select None". When you are done designating which images to remove, click on the button "Delete Images".

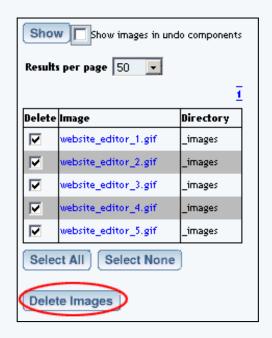

If you are done deleting unused images, close the window by clicking on the blue text "Close Window".

## Back to the Top of the Page

## **Change Page Order**

You use the "Change Page Order" option to change the order in which buttons will appear in your Web site's <u>menus (Navigation Components)</u>.

From the Administration home page, click on the blue text of your sitename. Click on the link "Change Page Order".

```
| Template: Abstract | Scheme: Blue | Activate Webrite | |
| Create New Page | [Add Spiash Page | [Pre Publish Checks | [Publish | [View Site | ]
| [Delete Unused Components | [Delete Unused Image: [Change Page Order ] Change Template | ]
```

The Change Page Order Tool opens in a new window. You will see a list of all of your pages for your Web site. Click on a page name and then use the arrows to move the page up and down the list.

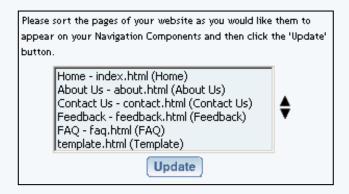

If you have to move a page from close to the bottom of a long list to the top (for example, trying to move your page #101 to the top of the list), click on the page name and click on the filename that you would like to move the first selected page in front of.

For example, if you have a list of 10 pages and wanted to move page 10 between page 1 and page 2, you would click once on page 10 ...

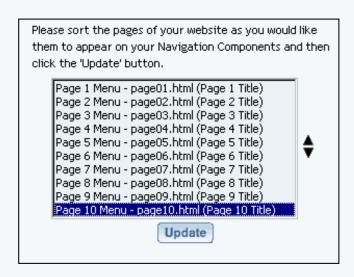

... and click once on page 2. The Administration will then move pages 2 through page 9 down the list and will move page 10 to the second spot, and now page 10 will be the second listed page and page 2 will be the third listed page, and so on...

When you are finished configuring the arrangement of your pages, click on the button "Update" to save and apply your changes to the Web site.

```
Page 7 Menu - page07.html (Page 7 Title)
Page 8 Menu - page08.html (Page 8 Title)
Page 9 Menu - page09.html (Page 9 Title)

Update
```

### Back to the Top of the Page

## **Change Template**

If you want to change the layout and structure of your Web site, you would use this option. You also have the choice of keeping all of your components or deleting all components when you change the template.

From the Administration home page, click on the blue text of your sitename. In the section "Select A Page To Begin Customizing", click on the text "Change Template".

```
[ Activate Website ]

[Create New Page ] [Add Splash Page ] [ Publish ] [ View Site ]

[Delete Unused Components ] [Delete Unused Images ] [Change Page Order ] [Change Template ]

Page Modifier
```

The Administration will then bring up a new window to change your template. Select your business industry in the prodvided drop-down menu next to the text "Industry". Select a template that you would like to use by clicking on the link "Choose Template".

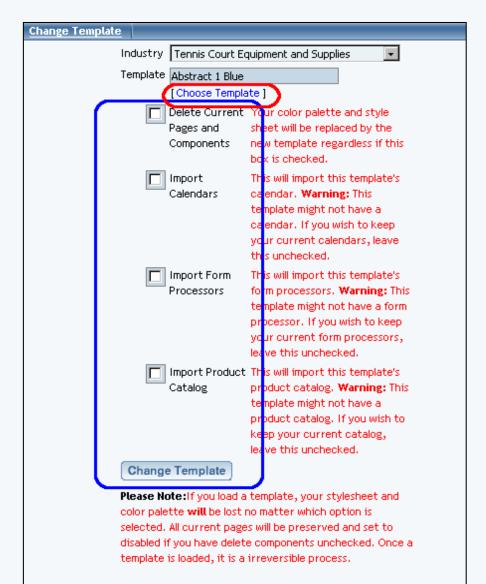

selected. All current pages will be preserved and set to disabled if you have delete components unchecked. Once a template is loaded, it is a irreversible process.

If you want to delete all of your components, checkmark the check box next to the text "Delete Current Pages and Components". If the checkbox is unchecked, all of your components will be untouched and will be available to be copied or used on your Web pages (you will get duplicate pages if you already have pages with the exact same page names of the template - to prevent this, rename your pages to names that the template does not use). If the checkbox is checked, **the Administration will remove all of your pages, files and images and replace them with the pages, files, and images from the template**.

Check the checkboxes next to the appropriate options if you wish to import calendars, forms, or the product catalog from the templates. If you do import them, they will replace your existing calendars, forms, or product catalog. This operation is irreversible, so please make sure if you will be overwriting your existing information.

Please keep in mind that changing your template will also cause the Administration to replace your Color Palette and Style sheet when you change template, as explained in the red text above the button "Change Template".

To continue with changing your template, click on the button "Change Template".

### Back to the Top of the Page

#### Page Modifier

The Page Modifier section contains a list of all of the pages on your Web site.

Select

Title

File Name

Menu Name

Editor

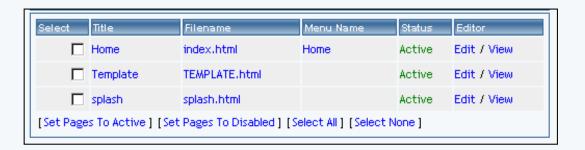

#### **Select**

The checkboxes to the left of the pages allow you to select multiple pages to manage. Checkmark the pages you want to affect, then click on the links at the bottom of the list: "Set Pages To Active" and "Set Pages To Disabled".

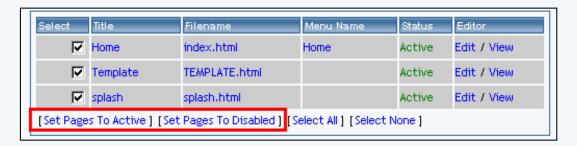

If you want to select all of your pages, click on the blue text "Select All" at the bottom of the page list. If you want to select none of your pages, click on the blue text "Select None" at the bottom of the page list.

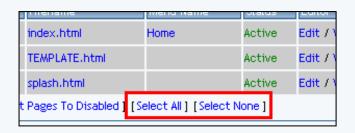

Back to the Page Modifier
Back to the Top of the Page

#### Title

Here you can specify the title of the Web page. The title is displayed in the top-left corner of the Internet browser when the page is viewed.

Click on the title of the page to change the title.

The Administration will reload the page and give you the option to change the filename, the title, and the menu name. Once you have finished making your changes to the page, click on the button "Update" to save and apply your changes to the page. If you want to delete this page, click on the button "Delete".

Back to the Page Modifier
Back to the Top of the Page

#### **Filename**

The filename of the page is how the Internet world will be accessing the Web page. The filename can only contain letters or numbers, to be compatible with the Web standards for page names. Please keep in mind that the filenames are case sensitive. So, for example, the page "aNewPage.html" is a totally different page than "anewpage.html".

Click on the filename of the page to change the filename.

The Administration will reload the page and give you the option to change the filename, the title, and the menu name. Once you have finished making your changes to the page, click on the button "Update" to save and apply your changes to the page. If you want to delete this page, click on the button "Delete".

Back to the Page Modifier
Back to the Top of the Page

#### Menu Name

If you create a navigation component to use for all of your pages and set it to automatically create the navigation, the navigation component will use the Menu Names of the pages as the text for the menu links.

Click on the menu name of the page to change the menu name.

The Administration will reload the page and give you the option to change the filename, the title, and the menu name. The "Page Header" section allows you to see or modify any HTML or Javascript code that you added to the HEAD section of the page. Once you have finished making your changes to the page, click on the button "Update" to save and apply your changes to the page. If you want to delete this page, click on the button "Delete".

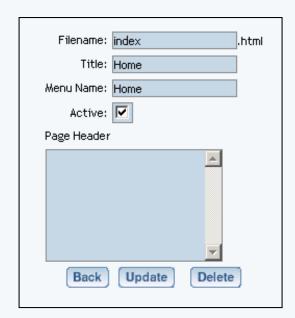

Back to the Page Modifier
Back to the Top of the Page

#### **Editor**

To begin editing a page, click on the blue text "Edit" that is in the same row as the page you want to modify You will then be taken in to the Page Editor.

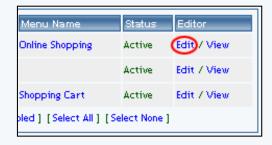

To view a preview of the page, click on the blue text "View" that is in the same row as the page you want to modify. This link will open a new window that will display a preview of the page (this will work whether the page has not been published and/or is disabled). This differs from the View Site link, since the View Site link will display the last published information of the Web site (which will not show any disabled pages).

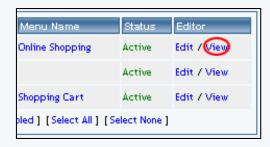

Back to the Page Modifier
Back to the Top of the Page

### **Properties**

The "Website Properties" section allows you to change the sitename, add/modify your address information, change the business type, and give access to the WebCenter owner to modify your Web site.

From the Administration home page, click on the blue text of your sitename. Click on the secondary navigation menu link "Properties".

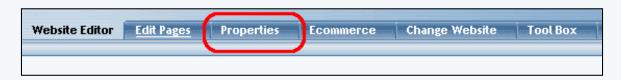

To change the sitename, replace your existing sitename with the sitename that you would like to change it to. Please keep in mind that the sitename must be made up of letters or numbers. Also, please be advised that you may only change your sitename to a sitename that is available; or, in other words, you can only choose an available sitename to change to.

Enter in any changes or additions of your address information.

If your Webcenter Owner will need access to modify your Web site, please check the box next to the text "Allow Webcenter Licensee To Edit This Site".

When you are done making changes to the properties of the Web site, click on the button "Update Website Information".

| Website Propert | ies                             |
|-----------------|---------------------------------|
| Sitename:       | mynewwebsite                    |
| Company Name:   | My New Company Here             |
| Phone Number:   | 111-111-1111                    |
| Fax Number:     | 222-222-2222                    |
| Email:          | notrealemail@test.com           |
| Address 1:      | 123 Test Way                    |
| City 1:         | Las Vegas                       |
| Zip Code 1:     | 89121                           |
| State 1:        | Nevada                          |
| Address 2:      | 222222 Billing Street           |
| City 2:         | Billings                        |
| Zip Code 2:     |                                 |
| State 2:        | Indiana                         |
| Allow Webcente  | r Licensee To Edit This Site: 🔽 |
| Update Webs     | site Information                |

### Back to the Top of the Page

## **Change Website**

If you have multiple Web sites, you can choose which Web site to work with in this section.

From the Administration home page, click on the blue text of your sitename. Click on the secondary navigation menu link "Change Website".

Select the Web site you want to work on in the drop-down menu and then click on the button "Select Website".

If you have been granted permission to edit another user's Web site, select that Web site under the section "Other Websites" and click on the button "Select Website" in the same section.

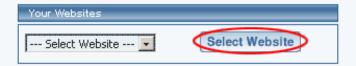

## Back to the Top of the Page

#### **Tool Box**

The Tool Box menu includes tools for managing aspects of your Web site not addressed by the other subareas of Website Editor. Click to learn more about each tool. (When editing another user's site, the Tool Box list may differ. Only those tools will be listed which you have permission to use for that site.)

File Cabinet Manager

**Password Protection** 

**Website Statistics** 

**Image Tool** 

Form Processor Manager

Form Processor Browser

Rebuild Search Engine

**Website Permissions** 

Create a New User Account

**Chat Room Admin** 

**Website Promotion** 

Website Analyzer

**Contact Manager** 

Calendar Manager

Back to the Top of the Page

# **Page Editor**

## Page Menu

<u>Display Page</u> | <u>Undo</u> | <u>Redo</u> | <u>Page Properties</u> | <u>Add Component</u> | <u>Delete Page</u>

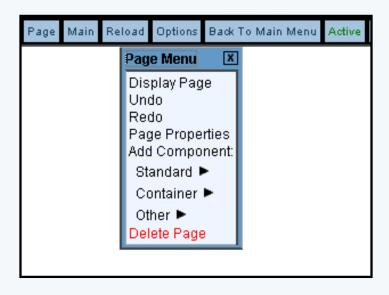

## **Display Page**

This option will allow you to view the page that you are editing as your Web site visitors would see your Web page. If you choose this option, the Page Editor will open a new window to display the page that you are working on. As you apply changes to the page using the Page Editor, this window will refresh to show you what the page would look like for your Web site visitors.

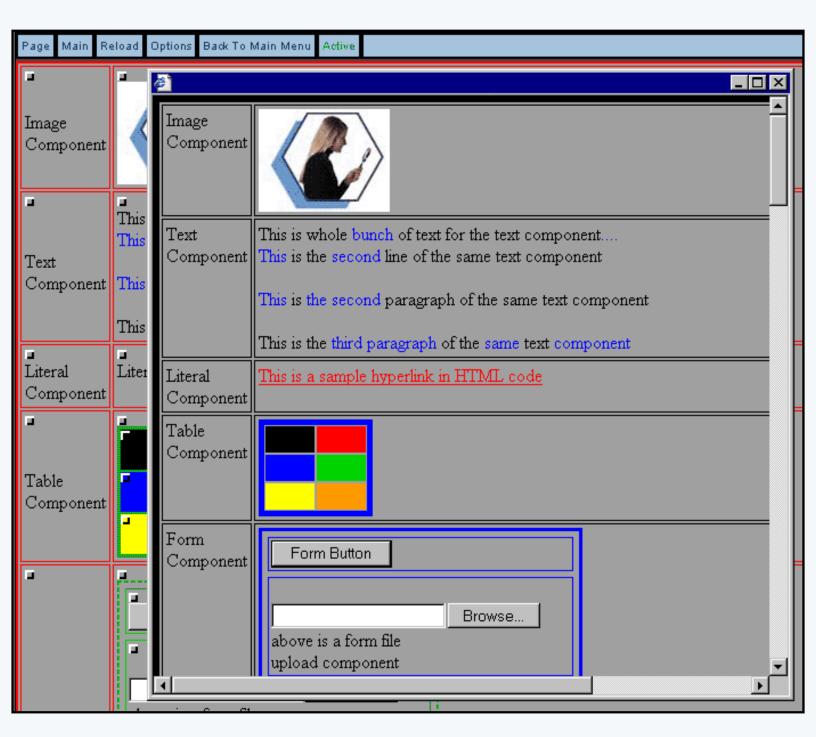

Please keep in mind that you are previewing the page. The page would still need to be published and active for a Web site visitor to be able to see the current look of the page.

Back to the Top of the Page

#### Undo

This option allows you to undo the last editing change that you have just applied. Not all changes or actions can be undone for example, <u>deleting components</u> or <u>deleting pages</u> cannot be reversed. If a process or action cannot be reversed, you will be informed such.

Back to the Top of the Page

#### Redo

This option allows you to repeat the last editing change that you have just applied. Not all changes or actions can be repeated by this command.

Back to the Top of the Page

## **Page Properties**

Under this section, you have options for Page Properties, Page Header, and Meta Data.

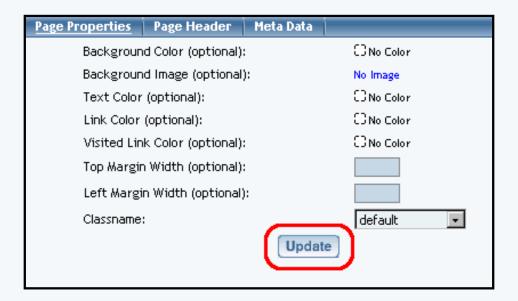

## **Page Properties**

Background Color, Text Color, Link Color, and Visited Link Color allow you to change the colors for the appropriate sections.

To select an image file to use as background image, click on the blue text link "No Image". If you already have a background image specified, you would need to click on the blue text of your filename.

The Top Margin Width and Left Margin Width are to specify spacing margins from which the top of your Web page will be starting from.

The drop-down menu labelled "Classname" allows you to specify classes and styles that will apply to the body of the page.

When done, click on the button "Update" to save and apply your changes to the Web page. Back to the Top of the Page

### Page Header

The Page Header tab allows you to specify any code that you would need to specify in the HEAD section of an HTML page. Enter your desired text in the blue text area. When done, click on the button "Update" to save and apply your changes to the Web page.

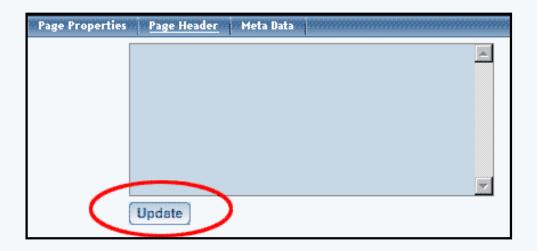

## Back to the Top of the Page

### **Meta Data**

The Meta Data tab allows you to specify the Author, Description, Copyright, and Keywords for the page. This section appears in the HTML code of a Web page but will not be displayed on the Web page itself. When done, click on the button "Update" to save and apply your changes to the Web page.

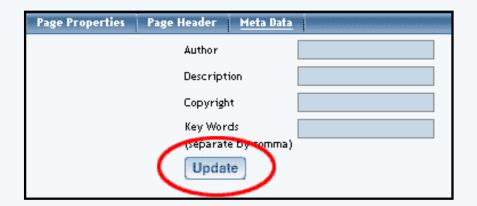

## Back to the Top of the Page

## **Add Component**

To add a component to a page inside the Page Editor, click on the button "Page" in the top-left corner of the Page Editor. Under the words "Add Component", click on the type of component that you want to add. The <u>Standard type of components</u> are images, text, and literal.

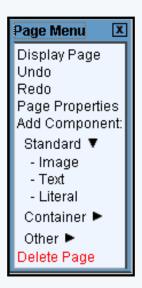

The Container type of components are table, form, and list.

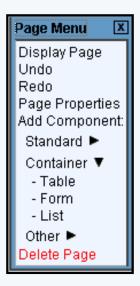

The Other type of components are map, flash, navigation, stock quote, calendar, weather forecast, search, search result, catalog, cart, language translator, calculator, and item.

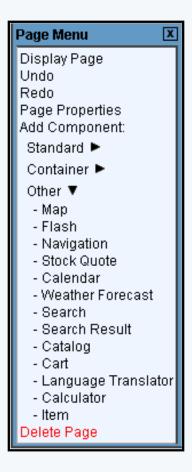

When the menu expands and you see the list of components for the component type, click on the name of the component to add that component.

A new window will open up, with a section for "Create New XXXX Component" and "Use Existing XXXX Component". In the section "Use Existing XXXX Component", the Page Editor will list all of the existing components for your component type. For a text component, you will see:

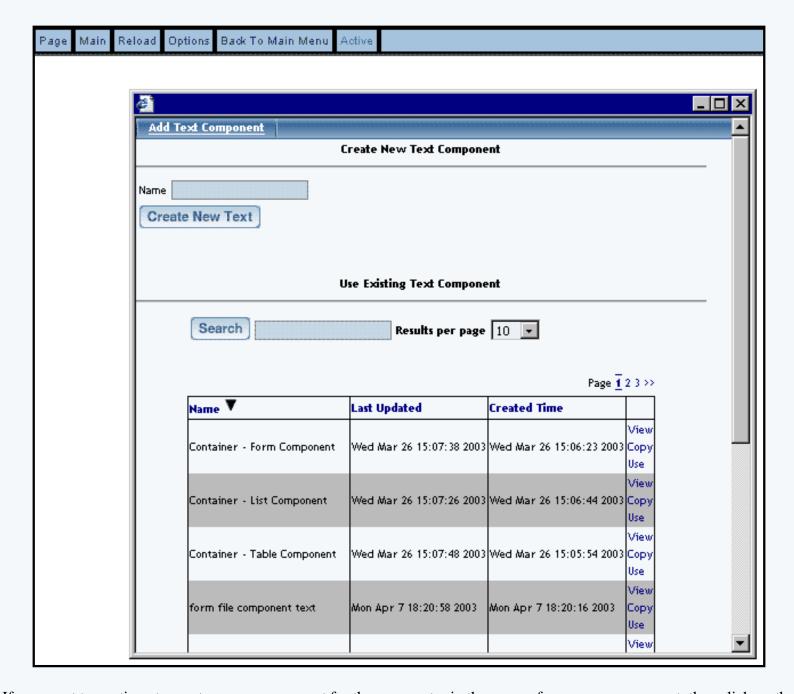

If you want to continue to create a new component for the page, enter in the name of your new component, then click on the button "Create New XXXX".

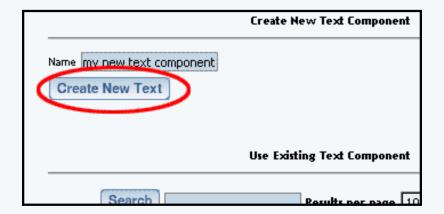

If you want to use a copy of an existing component, find the component you want to use a copy of and then click on the blue text of "Copy".

| Search                       | Results per page         | 10 💌                       |                     |
|------------------------------|--------------------------|----------------------------|---------------------|
|                              |                          | Page <u>1</u>              | 2 3                 |
| Name <b>Y</b>                | Last Updated             | Created Time               |                     |
| Container - Form Component   | Wed Mar 26 15:07:38 200: | 3 Wed Mar 26 15:06:23 2003 | Viev<br>Copi<br>Use |
| Container - List Component   | Wed Mar 26 15:07:26 200: | 3 Wed Mar 26 15:06:44 2003 | Viev<br>Copi<br>Use |
| Container - Table Component  | Wed Mar 26 15:07:48 200: | 3 Wed Mar 26 15:05:54 2003 | Viev<br>Copi<br>Use |
| form file component text     | Mon Apr 7 18:20:58 2003  | Mon Apr 7 18:20:16 2 03    | Vier<br>Cop<br>Use  |
| form password component text | Mon Apr 7 18:19:49 2003  | Mon Apr 7 18:18:47 2003    | Viet<br>Copt<br>Use |
| list component A             | Sat Mar 29 09:44:50 2003 | Wed Mar 26 15:34:41 2003   | Vier<br>Cop<br>Use  |

If you want to use a component on this page, find the component you want to use and then click on the blue text of "Use". When this component is modified, the changes will affect all the other uses of this component.

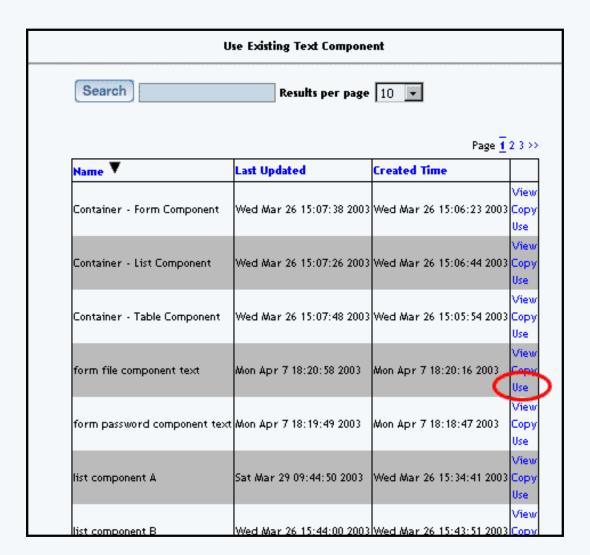

Click here for a <u>more detailed explanation on adding components</u>. <u>Back to the Top of the Page</u>

#### **Delete Page**

This option allows you to delete the page that you are working on.

Click on "Page" in the top-left corner of the Page Editor. Click on "Delete Page". A pop-up dialog box will ask you to confirm deletion of the page. Please keep in mind that deleting the page is an irreversible process; if you are not sure whether you want to delete a page, disable the page for a few weeks and then remove the page if you are sure you do not need anything from the page. If you wish to continue to delete the page, click on the button "OK".

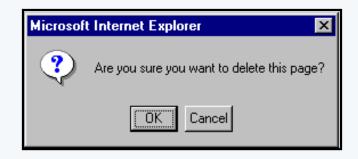

Back to the Previous Page

# **Page Editor**

### **Other Menus**

Page | Main | Reload | Options | Back To Main Menu | Active

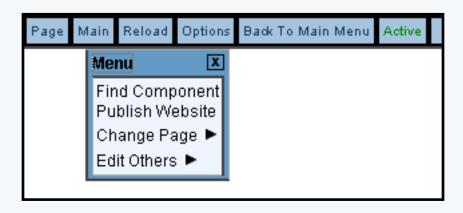

### Main

Find Component
Publish Website
Change Page
Edit Others

## **Find Component**

If you need to find a component that you have created, you would use this option. A new window will open up displaying all the components in your Web site.

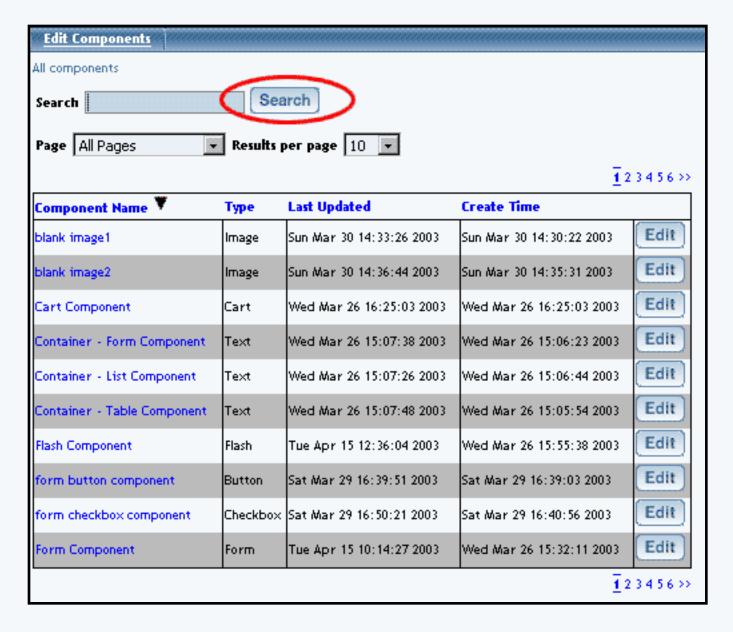

Click on "Main" in the top-right corner of the Page Editor. Click on "Find Component".

Type in the name of the component in the text field next to the text "Search". You can specify whether you would like the Page Editor to search for all pages or a particular page. You can also specify the number of search results per page in a drop-down menu. When you are done specifying options to search for, click on the button "Search" to search for a component with the text that you specified.

The Page Editor will display a table with a list of components matching your search terms. By default, the Page Editor will list all created components until you search for a particular template. You can click on the name of the column in order to sort (alphabetically from A to Z) the components by the name of the column. If you click on the name of the column again, it will reverse sort (from Z to A) the components. You can automatically jump to the edit menu for the component by clicking on the button "Edit". You can jump from page to page by clicking on the page numbers on the top-right and bottom-right corners of the table.

If you are done searching for components, you can close the window.

#### **Publish Website**

When you proceed with this function, the Administration will integrate all (if any) changes to the Web site. You will see the following screen after the Publish process has completed:

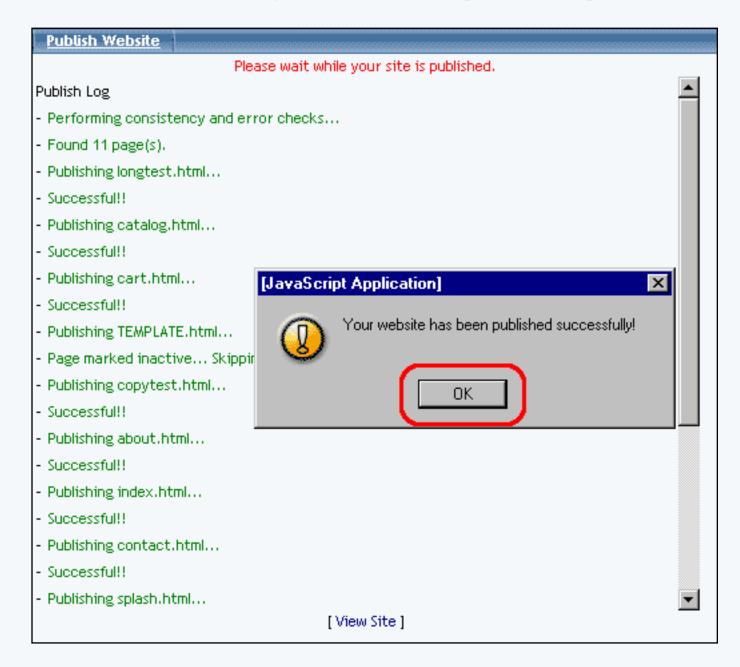

### Back to the Top of the Page

### **Change Page**

When in the Page Editor, you can switch which page you would like to edit by using this function.

Click on "Main" in the top-right corner of the Page Editor. Click on "Change Page".

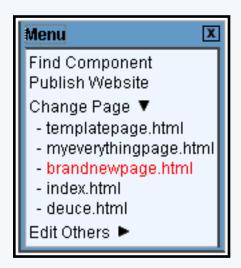

The Page Editor will list all of your pages for your Web site. Click on the name of the page that you would like to start editing on. The Page Editor will then reload so that you can begin editing your selected page.

Back to Main

Back to the Top of the Page

#### **Edit Others**

You can modify and view the <u>style sheet</u> and <u>color palette</u> for your Web site in this option. Click on "Main" in the top-right corner of the Page Editor. Click on "Edit Others".

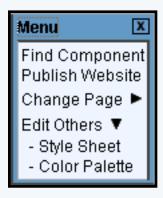

### **Style Sheet**

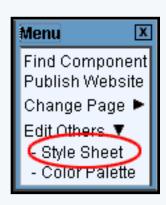

### **Class Editor**

To define classes for your Web site, you would use the Style Sheet Class Editor. Enter in a class name, then click on the button "Add Class".

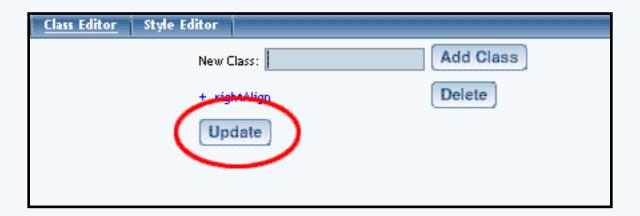

Click on the blue text of the class name to edit the class. Specify the main, link, visited link, hover link, and active link styles by using the drop-down menu for each option. To add styles in the drop-down menu, click on the button "Edit Style" or click on the link "Style Editor" at the top of the window.

| <u>Class Editor</u> | Style Editor  |               |            |           |
|---------------------|---------------|---------------|------------|-----------|
|                     | New Class:    |               |            | Add Class |
|                     | - CellPadding |               |            | Delete    |
|                     | Main          | CellPadding 🔻 | Edit Style |           |
|                     | Link          | default 🔻     | Edit Style |           |
|                     | Visited Link  | default 🔻     | Edit Style |           |
|                     | Hover Link    | default 🔻     | Edit Style |           |
|                     | Active Link   | default 🔻     | Edit Style |           |
|                     | - noBorders   |               |            | Delete    |
|                     | Main          | noBorders 🔻   | Edit Style |           |
|                     | Link          | CellPadding 🔻 | Edit Style |           |
|                     | Visited Link  | CellPadding 🔻 | Edit Style |           |
|                     | Hover Link    | CellPadding 🔻 | Edit Style |           |
|                     | Active Link   | CellPadding 🔻 | Edit Style |           |
|                     | Update        |               |            |           |

Back to Main
Back to Edit Others
Back to the Top of the Page

## **Style Editor**

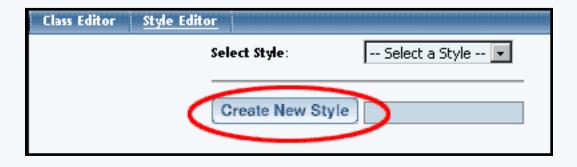

To create a style, enter in the name for your style in the text field next to the text "Style Name" and then click on the button "Create New Style". The Page Editor

will then reload the page with options to modify your newly created style.

To edit an existing style, choose the style in the drop-down menu next to the text "Select Style:". The Page Editor will reload the page with options to modify the existing style.

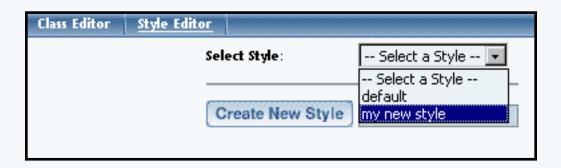

Each style has sections to modify <u>font properties</u>, <u>text properties</u>, <u>background properties</u>, <u>box properties</u>, and <u>position properties</u>. You also have links to <u>delete the style</u> and select another style to edit. You must click the button "Update" when switching between style properties or when finished in order to save and apply your changes to the Web site.

Font Properties allow you to specify font faces, font style, font weight, font size, and font color.

| Class Editor <u>Style Edito</u> | Г                            |                      |                                          |
|---------------------------------|------------------------------|----------------------|------------------------------------------|
|                                 | S                            | tyle Name: m         | y new style                              |
|                                 | Font Proj                    | perties              | Delete Style                             |
|                                 | <ul> <li>Text Pro</li> </ul> | •                    | <ul> <li>Select another Style</li> </ul> |
|                                 | _                            | ind Properties       |                                          |
|                                 | Box Prop     Position        | erties<br>Properties |                                          |
|                                 | Position                     | rroperties           |                                          |
|                                 |                              | Font Prop            | erties:                                  |
|                                 | Font Family:                 | Font List:           | Fonts:                                   |
|                                 |                              |                      | serif 🔻                                  |
|                                 |                              |                      |                                          |
|                                 |                              | Up Dov               | Add Font                                 |
|                                 |                              |                      |                                          |
|                                 |                              | Remove               |                                          |
|                                 | Font Style:                  | No Value -           | - <b>-</b>                               |
|                                 | •                            |                      | _                                        |
|                                 | Font Weight:                 | No Value -           | - 🔻                                      |
|                                 | Font Size:                   | No Value -           | - 🔻                                      |
| _                               | Font Color:                  | C No Color ?         |                                          |
|                                 | Update                       | ン                    |                                          |

Text Properties allow you to specify word spacing, letter spacing, white-space, vertical alignment, text transformation, text alignment, text indentation, line height, and text decoration.

|                      | Text Properties:                     |
|----------------------|--------------------------------------|
| Word Spacing:        | No Value 💌                           |
| Letter Spacing:      | No Value 💌                           |
| White-Space:         | No Value 💌                           |
| Vertical Alignment:  | No Value 💌                           |
| Text Transformation: | No Value 💌                           |
| Text Alignment:      | No Value 💌                           |
| Text Indentation:    | No Value 💌                           |
| Line Height:         | No Value 💌                           |
| Text Decoration:     | ☐ None ☐ <u>Underline</u> ☐ Overline |
|                      | Line-through D Blink                 |
| Update               |                                      |

Background Properties allow you to specify a background image, background repeat, background attachment, background color, and background position.

| Backgr                 | ound Properties:        |
|------------------------|-------------------------|
| Background Image:      | No Image                |
| Background Repeat:     | No Value 🔻              |
| Background Attachment: | No Value 🔻              |
| Background Color:      | CONo Color ?            |
| Background Position:   | ☐ Top ☐ Center ☐ Bottom |
| Update                 | □ Left □ Right          |

Box Properties allow you to specify options for top margin, right margin, bottom margin, left margin, all margins, top padding, right padding, bottom padding, left padding, all padding, top border width, right border width, bottom border width, left border width, all borders width, border style, border color, clear, and float.

| Во× Ргор             | erties:       |
|----------------------|---------------|
| Top Margin:          | No Value 🔻    |
| Right Margin:        | No Value 🔻    |
| Bottom Margin:       | No Value 💌    |
| Left Margin:         | No Value 💌    |
| Margin:              | No Value 💌    |
| Top Padding:         | No Value 💌    |
| Right Padding:       | No Value 💌    |
| Bottom Padding:      | No Value 💌    |
| Left Padding:        | No Value 💌    |
| Padding:             | No Value 💌    |
| Top Border Width:    | No Value 💌    |
| Right Border Width:  | No Value 💌    |
| Bottom Border Width: | No Value 💌    |
| Left Border Width:   | No Value 💌    |
| Border Width:        | No Value 💌    |
| Border Style:        | No Value 💌    |
| Border Color:        | CO No Color ? |
| Clear:               | No Value 💌    |
| Float:               | No Value 💌    |
| Update               |               |

Position Properties allow you to specify options for position, top, right, bottom, left, width, height, minimum width, minimum height, maximum width, maximum height, overflow, and visibility.

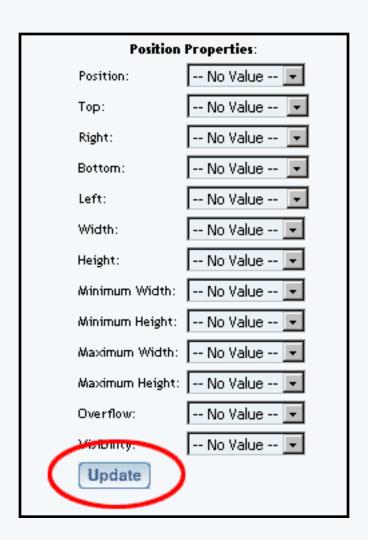

To delete a style, click on the red text "Delete Style" to delete the currently selected style. When the confirmation dialog window appears, click "OK" to confirm the removal of the style.

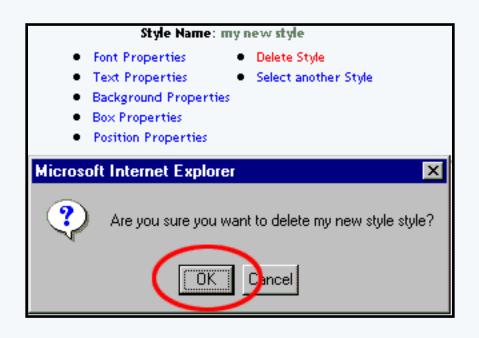

For more information on classes and styles, click here.

Back to Main

Back to Edit Others

Back to the Top of the Page

#### **Color Palette**

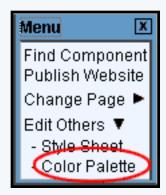

You can specify your own shade of colors by either using the sliders (one slider for each primary color of red, green, and blue) or by inputting the HTML hexadecimal color code. To choose one of our predetermined color shades, click on one of the colored squares near the bottom of the window. Once you have found a color that you like, enter in a description of the color in the field "Description" and then click on the button "Add Color to Palette". To best setup your Color Palette, click here for more information.

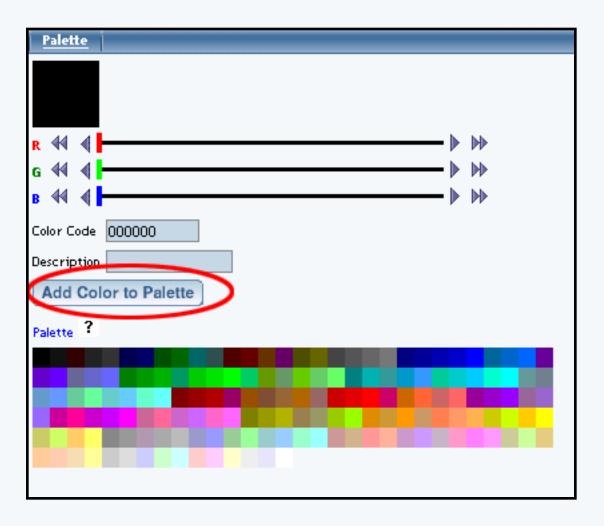

To remove colors from the color palette, click on the blue text "Palette".

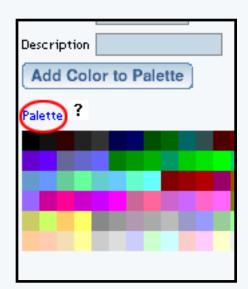

A new palette window appears. Click on the red text "Delete" to remove that color from the color palette.

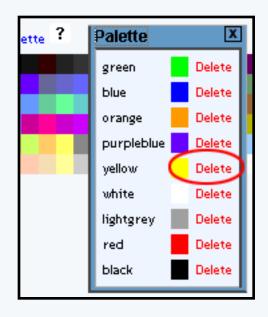

Back to Main
Back to Edit Others
Back to the Top of the Page

#### Reload

Use this option to reload the Page Editor page that you are working on. Back to the Top of the Page

### **Options**

This option allows you to specify your settings for your Site Builder Administration. You can specify the Page Admin Settings and your Performance Settings.

The Page Admin Settings allows you to enable/disable bubble help, enable/disable bubble descriptions, enable/disable borders, enable/disable cursor auto focus, enable/disable the use of Java, select between Simple and Advanced Mode for the Administration, and select the time delay before a bubble help displays on the page.

| <u>Options</u> |                      |                   |
|----------------|----------------------|-------------------|
|                |                      |                   |
|                | Page Admin Settings  |                   |
|                | Bubble Help          | ▼                 |
|                | Bubble Descriptions  | <b>▽</b>          |
|                | Borders              | <b>▽</b>          |
|                | Cursor Auto Focus    | <b>▽</b>          |
|                | Use Java             |                   |
|                | Admin Mode           | Advanced Mode 💌   |
|                | Bubble Help Delay    | 1 sec 💌           |
|                |                      |                   |
|                | Performance Settings |                   |
|                | Run Benchmarks       |                   |
|                | Browser Type         | Internet Explorer |
|                | Processor Speed      | Less than 300 MHz |
|                | Connection Type      | Dial-up ▼         |
| (              | Set Configuration    | J                 |

The Performance Settings allows you to optimize the speed at which the Administration responds based on the speed of your computer, your choice of Internet browser, and the speed of your Internet connection. Click on the button "Run Benchmarks" to allow the Administration to communicate with your computer.

When the new window opens and finishes loading (this could take anywhere from 3 seconds to 15 seconds), you will see the information that the computer reported back to the Administration. Click on the buttons "Set Browser Type", "Set Processor Speed", and "Set Connection Type" to assign the listed information as your benchmarks.

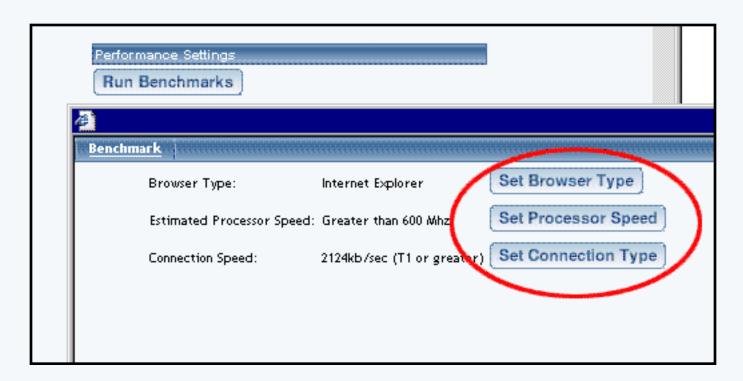

If you are done making modifications to your Options for your Administration, click on the button "Set Configuration" to save and apply your changes to the Administration.

Back to the Top of the Page

#### **Back To Main Menu**

Use this option to return to the Website Editor main menu.

#### **Active**

This section of the Page Editor navigation bar indicates if the page that you are editing is active or inactive. You set a page to active or inactive via the <u>page modifier options</u> on the Website Editor main menu.

Back to the Top of the Page

# Styles, Classes, and Stylesheets

# **Detailed Explanation**

Related Links: Editing Basics | Getting Started

Overview | Styles | Classes

#### Overview

If you wanted to change the overall appearance of a Web page, one of the most powerful ways to do so is with a style sheet. A style sheet is made up of style rules that tell an Internet browser how to present a Web page. Once you have created a <u>style</u>, you would designate a <u>class</u>. You can apply styles to your class using the <u>Style Editor</u> and then you would assign that class to your <u>component</u>.

Back to the Top of the Page

### **Styles**

Styles designate rules for Internet browsers to read when a Web site visitor arrives at your Web site. You can apply such styles such as font properties...

| tyle Editor  |                                                                                                    |                                                                                                    |
|--------------|----------------------------------------------------------------------------------------------------|----------------------------------------------------------------------------------------------------|
|              | Style Name: n                                                                                          | ıy new style                                                                                                    |
|              | •                                                                                                    | Delete Style                                                                                                    |
|              | -                                                                                                    | Select another Style                                                                                                    |
|              |                                                                                                    |                                                                                                    |
|              | •                                                                                                    |                                                                                                    |
|              |                                                                                                    |                                                                                                    |
|              | Font Proj                                                                                              | perties:                                                                                                    |
| Font Family: | Font List:                                                                                             | Fonts:                                                                                                    |
|              |                                                                                                    | serif 🔻                                                                                                    |
|              |                                                                                                    | Add Font                                                                                                    |
|              | Up Do                                                                                                  | wn Add Font                                                                                                    |
|              |                                                                                                    |                                                                                                    |
|              | Remove                                                                                                 | J                                                                                                    |
| Font Style:  | No Value                                                                                               | 🔻                                                                                                    |
| Font Weight  | : No Value                                                                                             | 🔻                                                                                                    |
| Font Size:   | No Value                                                                                               | 🔻                                                                                                    |
| Font Color:  | ONo Color                                                                                              | ?                                                                                                    |
| Update       |                                                                                                    |                                                                                                    |
|              | • Text Pr • Backgro • Box Pro • Position  Font Family:  Font Style: Font Weight Font Size: Font Color: | Font Properties     Text Properties     Background Properties     Box Properties     Position Properties      Font Prop  Font Family: Font List:  Up Do  Remove  Font Style: No Value Font Weight: No Value Font Size: No Value Font Color: □ No Color |

..., text properties...

|                      | Text Properties:                                |
|----------------------|-------------------------------------------------|
| Word Spacing:        | No Value 💌                                      |
| Letter Spacing:      | No Value 💌                                      |
| White-Space:         | No Value 💌                                      |
| Vertical Alignment:  | No Value 💌                                      |
| Text Transformation: | No Value 💌                                      |
| Text Alignment:      | No Value 💌                                      |
| Text Indentation:    | No Value 💌                                      |
| Line Height:         | No Value 💌                                      |
| Text Decoration:     | ☐ None ☐ <u>Underline</u> ☐ <del>Overline</del> |
|                      | Line-through D Blink                            |
| Update               |                                                 |

..., background properties...

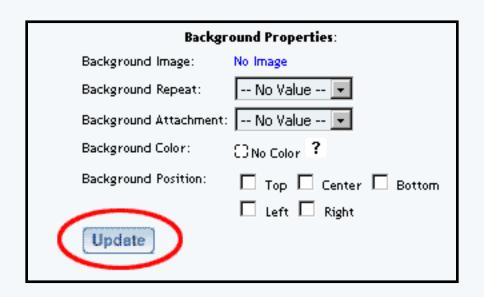

..., box properties...

| Вох Ргор             | erties:     |
|----------------------|-------------|
| Top Margin:          | No Value 💌  |
| Right Margin:        | No Value 💌  |
| Bottom Margin:       | No Value 💌  |
| Left Margin:         | No Value 💌  |
| Margin:              | No Value 🔻  |
| Top Padding:         | No Value 💌  |
| Right Padding:       | No Value 💌  |
| Bottom Padding:      | No Value 💌  |
| Left Padding:        | No Value 💌  |
| Padding:             | No Value 💌  |
| Top Border Width:    | No Value 💌  |
| Right Border Width:  | No Value 💌  |
| Bottom Border Width: | No Value 💌  |
| Left Border Width:   | No Value 💌  |
| Border Width:        | No Value 💌  |
| Border Style:        | No Value 💌  |
| Border Color:        | ○No Color ? |
| Clear:               | No Value 💌  |
| Float:               | No Value 💌  |
| Update               |             |

..., and position properties.

| Position Properties: |            |  |
|----------------------|------------|--|
| Position:            | No Value 🔻 |  |
| Тор:                 | No Value 💌 |  |
| Right:               | No Value 💌 |  |
| Bottom:              | No Value 💌 |  |
| Left:                | No Value 💌 |  |
| Width:               | No Value 💌 |  |
| Height:              | No Value 💌 |  |
| Minimum Width:       | No Value 🔻 |  |
| Minimum Height:      | No Value 💌 |  |
| Maximum Width:       | No Value 🔻 |  |
| Maximum Height:      | No Value 🔻 |  |
| Overflow:            | No Value 🔻 |  |
| Malburry.            | No Value 💌 |  |
| Update               |            |  |

These styles can be added to the 3.0 software by using the <u>Style Editor</u>. From the Administration home page, click on the blue text of your sitename to go to the Website Editor. At the bottom of the list of your Web pages, click on the link "Edit Style Sheet".

So, for example, you could tell the browser to always display all text content as red instead of the default color. This will work if all of the text components have the same style (that is, all of the text components must have the same <a href="class">class</a>). Make a change once to the style and the whole look of your website has been changed.

Back to the Top of the Page

#### **Classes**

The 3.0 software allows you to designate a class to a component so that you can apply many styles at the same time. You can manage your classes by using the <u>Class Editor</u>. Your styles should have been created prior to this applying a class, but if you did not, you can come back to apply the styles to the class.

| Class Editor | Style Editor  |               |            |           |
|--------------|---------------|---------------|------------|-----------|
|              | New Class:    |               |            | Add Class |
|              | - CellPadding |               |            | Delete    |
|              | Main          | CellPadding 🔻 | Edit Style |           |
|              | Link          | default 🔻     | Edit Style |           |
|              | Visited Link  | default 🔻     | Edit Style |           |
|              | Hover Link    | default 🔻     | Edit Style |           |
|              | Active Link   | default 🔻     | Edit Style |           |
|              | - noBorders   |               |            | Delete    |
|              | Main          | noBorders 💌   | Edit Style |           |
|              | Link          | CellPadding 🔻 | Edit Style |           |
|              | Visited Link  | CellPadding 🔻 | Edit Style |           |
|              | Hover Link    | CellPadding 🔻 | Edit Style |           |
|              | Active Link   | CellPadding 🔻 | Edit Style |           |
|              | Update        |               |            |           |

So, for example, if you wanted to have text wrap around an image you would designate a class called "text wrap left". You would have also needed to have a style already created, in which the style has a Box Properties of "float" is set to "right" (yes, that is correct - since this class and style will be applied to an image, the image will be aligned to the right and the text will be wrapping on the left) [to see more on how to wrap text, click here]. The style would be applied to the class under the drop-down menu for "Main".

Back to the Top of the Page
Back to the Previous Page

## **Working with Forms**

## **Detailed Explanation**

Overview | Set up the Form Processor | Modify the Form Input Components | Designate the Form Processor for the Form Component

#### **Overview**

Forms on your website can gather the information that a visitor submits to you and automatically populate the <u>Contact Manager</u> if the visitor decides to be added to your "e-mail list".

It is always best to confirm with a customer before adding them to the <u>mail list</u>. The confirmation with a Web site visitor is to prevent them from accusing you of unsolicted bulk e-mail (spam). Please be advised that the Contact Manager must NOT be used to send spam or for any other unethical marketing practice. Such usage will result in termination of services without notice, as per the Terms of Service.

Whether you have an existing form or will create a new form, you will need to:

- Step 1: have or create a form processor using the Form Processor Manager
- Step 2: modify or create your form input components with special field names
- Step 3: designate the form processor for the form component

### Back to the Top of the Page

## **Step 1 - Set up the Form Processor**

From the Administration home page, click on the blue text of your sitename. In the secondary navigation menu, click on "Tools". Click on "Form Processor Manager". If you don't already have a form processor to handle the forms on your website, enter in a name for your form processor (only letters, numbers, and spaces are valid characters) and click on the button "Create Form".

Once a form processor has been created, click on the blue text "Edit" for the form processor to modify the settings. You will see the following screen:

| Form Processor       | r Manager                                                                                |
|----------------------|------------------------------------------------------------------------------------------|
|                      | Close Window                                                                             |
|                      | Return To Main Form Page                                                                 |
| Form F               | Processor Editor                                                                         |
| Form N               | lame: my new form processor                                                              |
| Email:               | test@tester.com                                                                          |
| -                    | desire to be updated everytime there is an entry, please fill out the<br>d email address |
| Populat              | te Contact Manager: 🔽                                                                    |
| Subject              | t Line: form from mynewwebsite                                                           |
| Redired              | ct Link: index.html                                                                      |
| This lini<br>submiti | k is the url the user will be directed to after the form has been<br>ted.                |
| Upda                 | ate                                                                                      |

Specify your settings for the e-mail address that the form processor will send the form to and the subject that will be sent to you as the e-mail. If you want to specify where the Web site will take a visitor once the form has been submitted, specify the URL of a Web site or a Web page in the field "Redirect Link". Click on the square to the right of the text "Populate Contact Manager" so that the form processor will submit the contents of the form to the Contact Manager. When done entering in your information, click on the button "Update" to save your changes to the form processor. You will need to Publish the Web site in order to apply your changes to the Web site.

## Back to the Top of the Page

## **Step 2 - Modify the Form Input Components**

Whether you have to create your <u>form input components</u> for the <u>form component</u> or whether the fields already exist for a form component, the Field Names of the form input components must match what the system is looking for. If the Field Names do not match, the information from the form will not be sent to the Contact Manager. Please be advised that the Feedback Form created by default already has the correct Field Names, but still needs to have a form processor specified.

Below is a table that explains what the Field Names must be:

| Information                 | Field Name     | Туре           |
|-----------------------------|----------------|----------------|
| Add Me to your E-mail List? | addemail       | checkbox       |
| First Name                  | firstName      | <u>textbox</u> |
| Last Name                   | lastName       | <u>textbox</u> |
| Company Name                | companyname    | <u>textbox</u> |
| E-mail Address              | email          | <u>textbox</u> |
| Street Address              | address        | <u>textbox</u> |
| Second Address              | address2       | <u>textbox</u> |
| City                        | city           | <u>textbox</u> |
| State                       | state          | <u>textbox</u> |
| Zip Code                    | zipCode        | <u>textbox</u> |
| Country                     | country        | <u>textbox</u> |
| Home Phone Number           | homePhone      | <u>textbox</u> |
| Work Phone Number           | workPhone      | textbox        |
| Mobile Phone                | mobilePhone    | textbox        |
| Alternate Phone             | alternatePhone | textbox        |
| Secondary E-mail Address    | email2         | textbox        |

The column "Information" is the information that you want to gather from the Web site visitor. The column "Field Name" lists what the form input component's Field Name must be (the list is not case sensitive, so if you have a form input component called "firstname" or "FIRSTNAME", the contact manager will still accept the information correctly). The column "Type" details the form input type that the form input component must be.

The field "addemail" is required. The Contact Manager must also have either the field "firstName" or "email" in order to accept the information from the form (it is in your best interest to collect both information, as you will need to address the Web site visitor via the e-mail in any case). The checkbox for "addemail" must also be unchecked - so that a customer **MUST** choose to be added to your Contact Manager. All other listed fields are optional.

For a textbox component, the Field Name field is shown below:

| Edit Text Box   | Properties              |                         |
|-----------------|-------------------------|-------------------------|
| Component Name: |                         | text box for first name |
| F               | ield Name:              | firstName               |
| D               | efault Value:           |                         |
| С               | haracter Length (Size): | 20                      |
| М               | Naximum Length:         | 50                      |
|                 |                         | Update                  |

For a checkbox component, the Field Name field is shown below:

| Edit Check | Box    | Properties  |                                    |
|------------|--------|-------------|------------------------------------|
|            | Comp   | onent Name: | add me to your email list checkbox |
|            |        |             |                                    |
|            | Value  | :           | Add email value                    |
|            | Displa | ay Text:    | Yes, add me to your email list     |
| (          | Field  | Name:       | < New > ▼ addemail                 |
| Checked:   |        | ked:        | No ▼                               |
| Update     |        | Update      |                                    |

### Back to the Top of the Page

# Step ${\bf 3}$ - Designate the Form Processor for the Form Component

Edit the Form Component itself. Under the section "Form Options", designate the form processor you created in <u>step 1</u>.

| Cell Padding:                                                                                     | 0                         |  |  |  |  |
|---------------------------------------------------------------------------------------------------|---------------------------|--|--|--|--|
| Cell Spacing:                                                                                     | o                         |  |  |  |  |
| Background Color:                                                                                 | C3 No Color               |  |  |  |  |
| Border Color:                                                                                     | C3 No Color               |  |  |  |  |
| Border Color Light:                                                                               | E3 No Color               |  |  |  |  |
| Border Color Dark:                                                                                | C3 No Color               |  |  |  |  |
| Background:                                                                                       | No Image                  |  |  |  |  |
| Frame:                                                                                            | All borders               |  |  |  |  |
| Rules:                                                                                            | Show all interior borders |  |  |  |  |
| Form Options  Action: Method: GET   Post to: my new form processor Form Processor Manager  Update |                           |  |  |  |  |
|                                                                                                   |                           |  |  |  |  |

Back to the Top of the Page
Back to the Previous Page

# **Working with Colors**

### **Detailed Explanation**

What is it Used For? | How Would I Use It? | Adding Colors | Removing Color Labels

#### What is it Used For?

The Color Palette is used by the 3.0 software to allow you to easily desingate labels for your colors. However the Color Palette can also be used to easily change the entire look of your website quickly.

### Back to the Top of the Page

#### **How Would I Use It?**

Usually, the <u>Color Palette</u> would be set up with the color label set to the same as the color itself. So, for example, if the color was blue the color label would also be set to "blue". Instead of limiting the Color Palette in this fashion, apply a color label that is appropriate for the component. For example, if you have a particular color you want to apply to the company name, apply a color label of "Company Name" and designate a color for the color label.

So your Color Palette should be set up as follows:

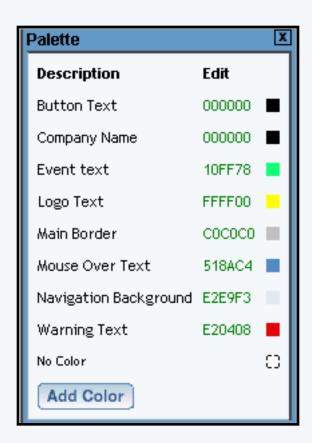

With a Color Palette set up in this fashion, you can apply the color label to the appropriate components

and then adjust the color of the color label in the Color Palette and all of your components using that color label will be changed.

For example, if you changed the color of "Logo Text" from yellowish to grayish...

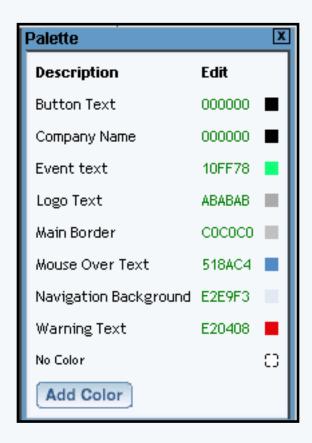

... any component that has a color label of "Logo Text" applied to it will have the color changed universally.

### Back to the Top of the Page

### **Adding Colors**

When viewing the Color Palette, click on the button "Add Color". You will then see the following window:

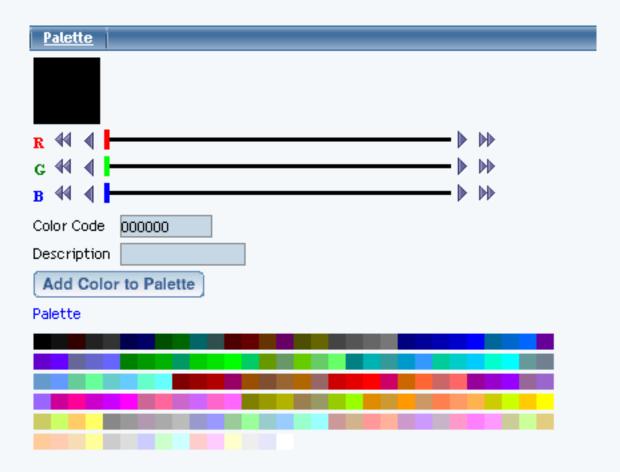

There are three ways that you can add a new color label to your Color Palette.

The first method is to use the color sliders:

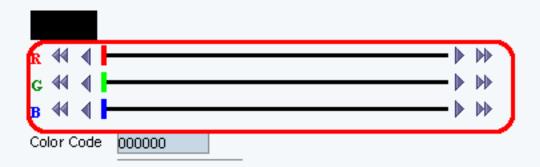

Slide the color sliders for Red, Green, and Blue colors to achieve the color that you want. The colored square at the top-right corner will change to display the color that you created.

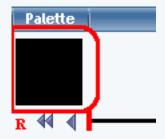

The second method is to use the Hexadecimal code for the color. If you do know the hexadecimal color code for your color, you can enter it in the field labelled "Color Code".

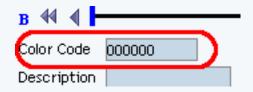

The third method is to choose a color label based on one of our provided 165 pre-defined colors. Click on any of the colored squares to choose a color.

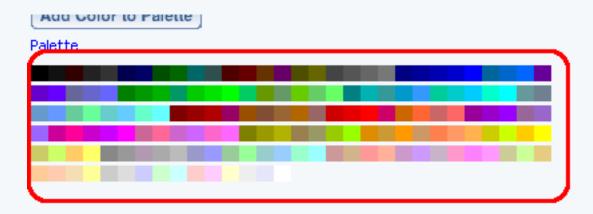

Once you have picked a color, enter in the label for your color in the field "Description". Then click on the button "Add Color to Palette".

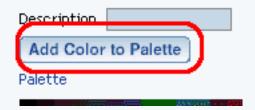

### Back to the Top of the Page

### **Removing Color Labels**

When you are editing the Color Palette, click on the blue text "Palette"

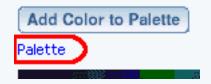

You will then see the following screen:

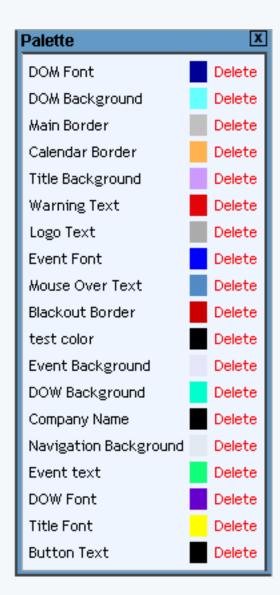

Click on the red text "Delete" that is next to the color label that you want to remove. The system will ask whether you want to continue deleting the color label, click the button "OK" to continue to delet the color label.

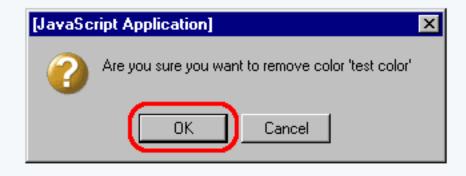

Back to the Top of the Page
Back to the Previous Page

# **Working with Buttons**

## **Detailed Explanation**

What is it Used For? | How to Add Buttons | Changing the Color of your Site's Buttons

#### What is it Used For?

Buttons are used on Web pages to allow your Web site visitors to navigate around your Web site. The buttons can be as simple as a color rectangle with text or as complex as moving images.

#### **How to Add Buttons**

To add a single button to a page, you would add an <u>image component</u> to the Web page. To add a menu of buttons to a page, you would add a <u>navigation component</u>.

### **Adding a Single Button**

Click on "Page" in the top-left corner of the Page Editor. Click on "Standard". Click on "Image". Input a name for your button in the blue text field, then click on the button "Create New Image".

Specify the page you want to send Web site visitors to when the button is clicked in the blue text field next to the text "Link Url (Optional)". Click on the button "Select" next to the text "Image" to choose an image file as the button. Click on the button "Select" next to the text "Mouse Over (Optional)" to choose an image file as the button when the mouse pointer is over the button. When done specifying your options, click on the button "Update" to apply your changes to the image component.

## **Adding a Menu of Buttons**

Click on "Page" in the top-left corner of the Page Editor. Click on "Other". Click on "Navigation". Input a name for your menu of buttons in the blue text field, then click on the button "Create New Menu".

If you want the Page Editor to automate the process of the menu navigation, click on the radio button next to the text "Yes". The Page Editor will generate links to all of active pages that have a Menu Name assigned.

If you select "No" to automate the menu navigation, you will have to define each menu listing. Enter the text you want to display on the Web site in the field "Text", the page you want to link to in the field "Link", and specify whether you want the link to open the page in a new window. When done specifying your new menu listing, click on the button "Create New Element". Once you have menu listings, you can modify them, move up or down, and delete the menu listing.

To customize the settings for your Navigation component, click on the button "Customize". Select a Menu Style in the drop-down menu at the top of the window. You have options to select

"Default", "Image" and "3Image". Once you have chosen a Menu Style, click on the button "Update" to see additional options.

Default menu Style
Image Menu Style
3Image Menu Style
Back to the Top of the Page

### **Changing the Color of your Site's Buttons**

When your website was first built, its buttons were created in a navigation component based upon the color scheme and design of the <u>layout template</u> that you chose. You may change these buttons so that the background button itself looks different. Here are the steps to use one of our button images, though you are welcome to upload and use your own.

- 1) Choose a page that uses the navigation component whose buttons you wish to change, edit the navigation component, click the "Customize" button, then click the image name to open the image selection pop-up. The image name will vary depending upon which site template is in use. For the Products 6 Red template, for example, you'll see "Products\_6\_Red\_Button.gif" as the image name to click.
- 2) In the image selection "Our Images" dropdown menu (at the top left of the window), scroll to the folders whose names begin with "Buttons". These are starting images for buttons that are freely available for use within your website.
- 3) The selected folder's contents will appear in a scrollable list on left side of the image selection pop-up. Click on the name of a button image. It will appear in the preview area to the right. If you like it, click the "Use" button just above and left of its preview. That will close the pop-up window; the selected button image's name will appear in the navigation component edit window as the new image name.
- 4) To save your change and create fresh versions of your site's buttons, click the "Update" button at the bottom of the edit window. A very small window will display the progress of the generation. If the small button is hidden behind the edit window, move it to the top; it doesn't always pop automatically to the top like other 3.0 windows. Close this small pop-up once generation is 100% complete.
- 5) To ensure that the new settings are preserved, be sure to publish the site. You should see your new buttons when you view your site. If not, delete your temporary Internet files. If you still do not see your new buttons, then your ISP may have its own cache and you will need to wait until that refreshes. The delay varies from one ISP to another.

Back to the Top of the Page
Back to the Previous Page

### **Working with Calendars**

#### **Detailed Explanation**

What is it Used For? | Create Calendar | Add a Calendar to the Page

#### What is it Used For?

The calendar feature allows you to add one or more interactive calendars to your site. The calendar is added to a Web page by using a calendar component and modified by using the <u>calendar manager</u>. You can add interactive calendars for events such as:

Online Bookings of concerts, plays, events

Online Team Sign-ups

**Class Enrollments** 

Professional Scheduling (for Dentists, Doctors, Lawyers, etc...)

Online Reservation Requests (for hotels or motels, bed & breakfasts, etc...)

To add a calendar to your Web site, you need to <u>create the calendar</u> first and then <u>add the calendar to the Web page</u>.

### Back to the Top of the Page

#### **Create Calendar**

To create a calendar from the Calendar Manager, go to the Administration home page. Click on the blue text of your sitename to go in to the Website Editor. Click on "Tool Box" in the secondary navigation menu. Click on "Calendar Manager".

When the Calendar Manager page first loads, you will see the following screen

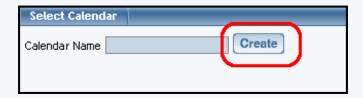

Enter in a name for your new calendar, then click on the button "Create". You will see the following screen:

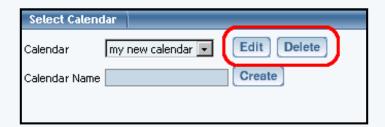

Choose your calendar in the drop-down menu to the right of the text "Calendar". Click on the button "Edit" to edit the calendar. Click on the button "Delete" to delete the calendar. When you edit the calendar, you will see the following screen:

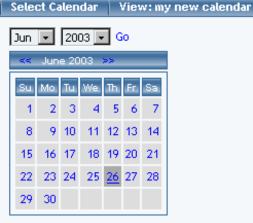

**Properties** 

| Add Events: One Time Event | Monthly Event  | Weekly Event |  |  |  |  |  |
|----------------------------|----------------|--------------|--|--|--|--|--|
| Thursday, June 26th 2003   |                |              |  |  |  |  |  |
| M   W                      | <u>12:00am</u> |              |  |  |  |  |  |
| M   W                      | <u>1:00am</u>  |              |  |  |  |  |  |
| M   W                      | <u>2:00am</u>  |              |  |  |  |  |  |
| M   W                      | <u>3:00am</u>  |              |  |  |  |  |  |
| M   W                      | <u>4:00am</u>  |              |  |  |  |  |  |
| M   W                      | <u>5:00am</u>  |              |  |  |  |  |  |
| M   W                      | <u>6:00am</u>  |              |  |  |  |  |  |
| M   W                      | <u>7:00am</u>  |              |  |  |  |  |  |
| M   W                      | <u>8:00am</u>  |              |  |  |  |  |  |
| M   W                      | <u>9:00am</u>  |              |  |  |  |  |  |
| M   W                      | <u>10:00am</u> |              |  |  |  |  |  |
| M   W                      | <u>11:00am</u> |              |  |  |  |  |  |
| M   W                      | <u>12:00pm</u> |              |  |  |  |  |  |
| M   W                      | <u>1:00pm</u>  |              |  |  |  |  |  |
| M   W                      | 2:00pm         |              |  |  |  |  |  |
| M   W                      | 3:00pm         |              |  |  |  |  |  |
| M   W                      | <u>4:00pm</u>  |              |  |  |  |  |  |
| M   W                      | <u>5:00pm</u>  |              |  |  |  |  |  |
| M   W                      | <u>6:00pm</u>  |              |  |  |  |  |  |
| M   W                      | <u>7:00pm</u>  |              |  |  |  |  |  |
| M   W                      | <u>8:00pm</u>  |              |  |  |  |  |  |
| M   W                      | 9:00pm         |              |  |  |  |  |  |
| M   W                      | <u>10:00pm</u> |              |  |  |  |  |  |
| M   W                      | <u>11:00pm</u> |              |  |  |  |  |  |
|                            |                |              |  |  |  |  |  |

#### Back to the Top of the Page

#### **Calendar Properties**

To get to the properties section of the calendar, open up the Calendar Manager. Select a calendar to edit, then click on the button "Edit". Below the small picture of the current month, click on the blue text "Properties".

Back to the Top of the Page

#### **Jump to a Specific Date**

To jump to another month or year, select the month or year in the drop down menu, then click on the blue text "Go". To manually move through month to month, click on the blue << to move to the previous month or the blue >> to move to the next month. If the system is already displaying the month in which you want to select, you may click on the day that you wish to work with.

The day that is underlined shows you the current day. The day that has a dark grey background is the day that you are currently viewing.

Back to the Top of the Page

#### How to Add an Event

To add a one-time event, click on the blue text "One Time Event" above the daily schedule or click on the time that the event will

start.

To add a weekly event, click on the blue text "Weekly Event" above the daily schedule or click on the "W" for the time that the event will start.

To add a monthly event, click on the blue text "Monthly Event" above the daily schedule or click on the "M" for the time that the event will start.

Back to the Top of the Page

#### **Adding an Event**

One Time Event
Weekly Event
Monthly Event

Back to the Top of the Page

#### **Editing an Event**

The events in the daily schedule are color coded based on the event time - light gray for one-time events, pink for monthly events, and light green for weekly events. You may click on the blue text "Edit" to edit the event or the blue text "Delete" to delete the event.

When you edit an event, the window will be identical to the window when you added the event with the exception of the button "add" now replaced with the button "Update".

Back to Create Calendar

Back to the Top of the Page

#### Add a Calendar to the Page

There are two methods to add components to a page. The first is from the <u>Page Menu</u> in the <u>Page Editor</u>. The second method is from the editing square inside of a <u>container component</u>.

Method 1 - adding a component from the Page Menu

Method 2 - adding a component from the editing square

Once the calendar component has been added to the page, you can now edit the calendar component - which determines how the calendar will appear on the website.

Back to the Top of the Page

**Edit Calendar** 

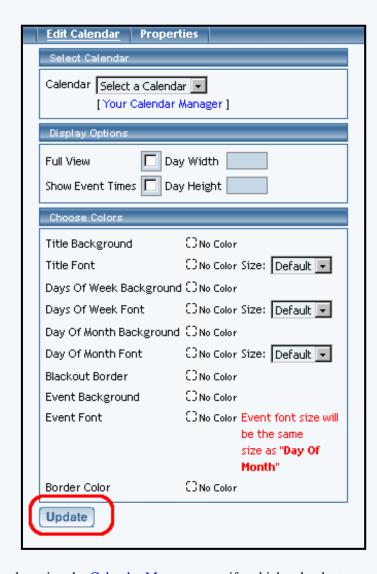

Once you have created your calendar using the Calendar Manager, specify which calendar to use for this calendar component.

Designate whether you want the calendar to display on the website as full-view or reduced view using the checkbox to the right of the text "Full View". If you want Web site visitors to see the event times in full-view, click the checkbox to the right of the text "Show Event Times". The width and height dimensions of the days in the full-view calendar can be specified in the text fields next to the text "Day Width" and "Day Height". Please keep in mind that the width and height that you specify are suggestions to the system if nothing else restricts the size. That is, the system will attempt to display the width of each day evenly across the available width of the browser window while still trying to keep your suggested width and height dimensions.

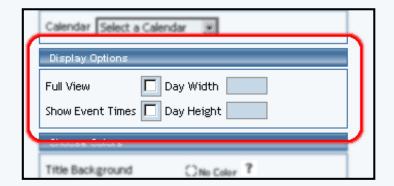

Specify your color labels for Title Background, Title Font, Days Of Week Background, Days Of Week Font, Days Of Month Background, Days Of Month Font, Blackout Border, Event Background, Event Font, and Border Color by clicking on the dashed-square to the right of the text.

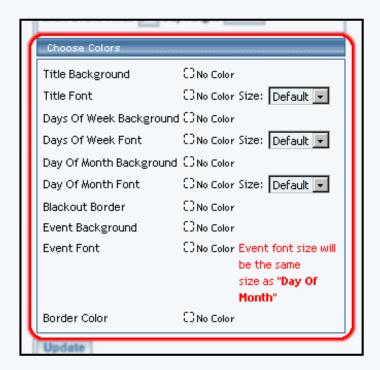

When done configuring your options for the calendar component, click on the button "Update" to save and apply your changes. Back to Add a Calendar to the Page

Back to the Top of the Page

Back to the Top of the Page
Back to the Previous Page